# Tuto PVGIS

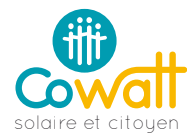

# I. Estimer le productible d'une installation PV

Le productible est la capacité à produire de l'installation, c'est le nombre de kilowatt-heure produit par an et par kilowatt crête installé.

En unité cela donne : kWh/kWc/an. Les kWc sont également souvent écrits kWp, pour ''peak'' qui signifie crête en anglais.

Cette estimation dépend de nombreuses données météo et il faut un logiciel spécialisé pour la calculer. Ici PVGIS qui à l'avantage d'être simple, gratuit et fiable (pour les projets sans ombre).

## II. Aller sur l'outil PVGIS

A) Aller sur : [http://re.jrc.ec.europa.eu/pvg\\_tools/fr/tools.html#PVP](http://re.jrc.ec.europa.eu/pvg_tools/fr/tools.html#PVP)

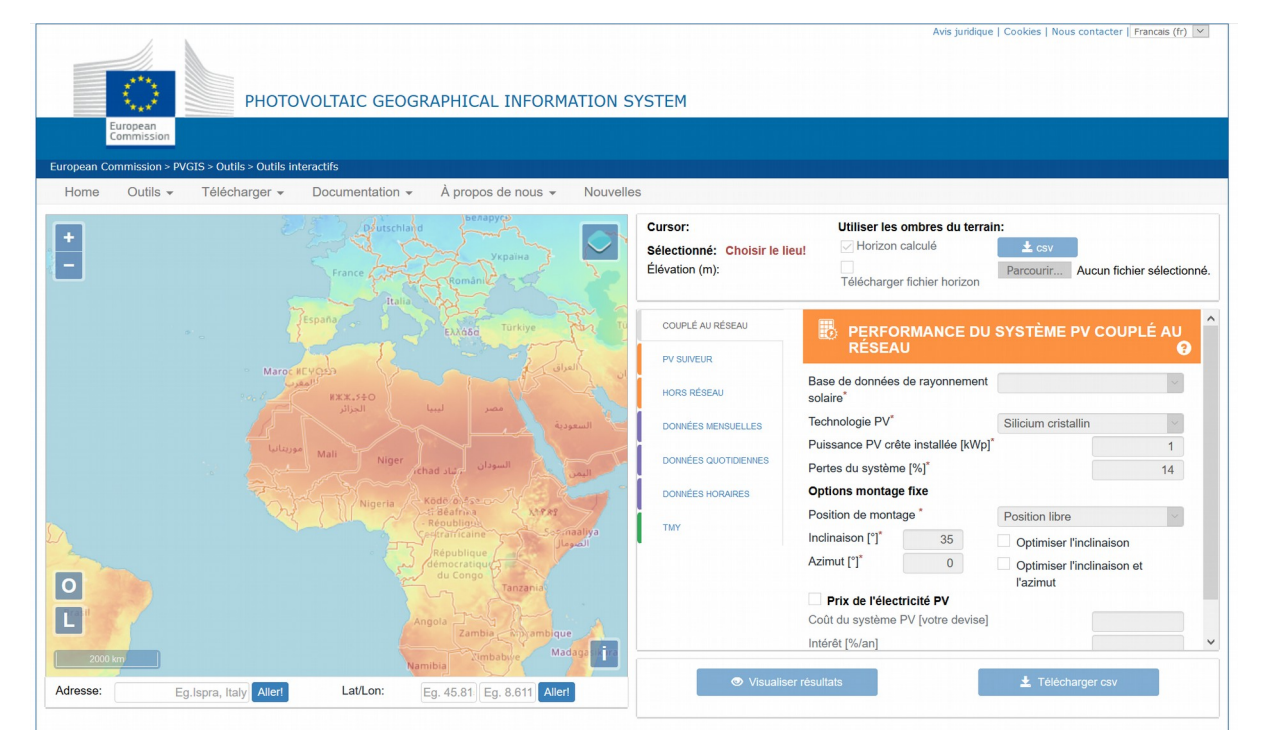

### III. Localiser un bâtiment

A) A l'aide de la molette et du ''cliqué-déplacé'', rechercher l'emplacement du bâtiment ou du future bâtiment. Zoomer au maximum pour définir l'emplacement exacte.

# Tuto PVGIS

- B) L'icône carré bleu, en haut à droite, permet de changer de type de vue. La vue satellite est souvent plus adaptée pour rechercher l'emplacement d'un futur bâtiment.
- C) Une fois l'emplacement sélectionné, passer au cadre de droite.

# IV. Paramétrer PVGIS

- A) L'outil doit être paramétré comme sur l'exemple ci dessous
- B) Base de données de rayonnement solaire : PVGIS SARAH
- C) Technologie PV : Silicium Cristallin
- D) Puissance PV crête : laisser 1 kWp (car on cherche la production annuelle par kW)
- E) Perte du système : laisser la valeur par défaut : 14 %
- F) Position de montage : intégré au bâtiment

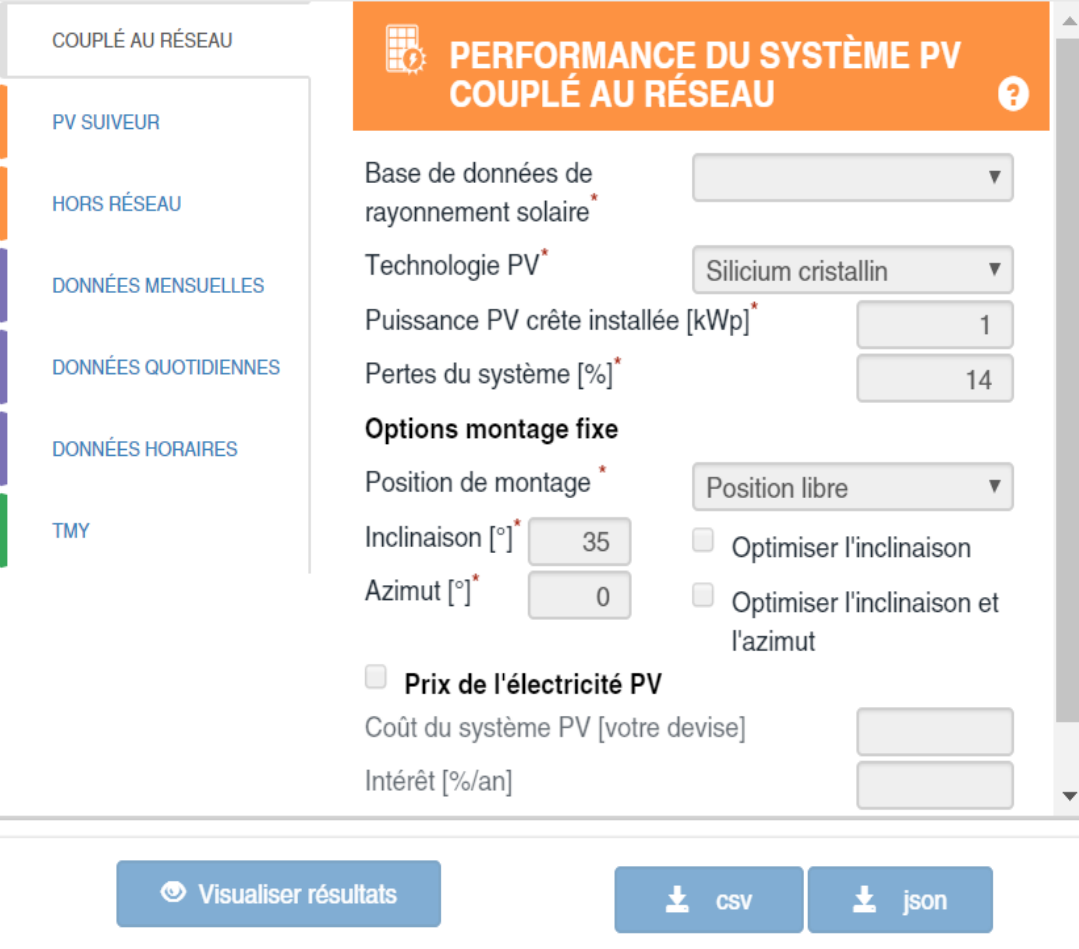

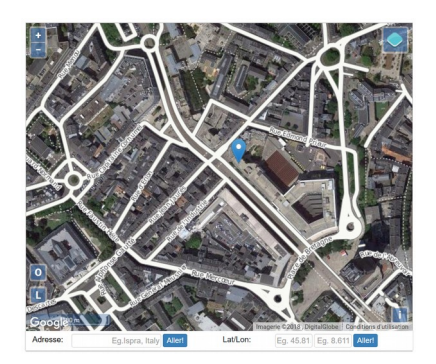

- G) Inclinaison : attention à bien mettre l'inclinaison en degrés et non en pourcent.
- H) Azimut : attention ici 0° signifie plein Sud, 90° plein Ouest et - 90° plein Est.
- I) Ne cocher aucune des cases
- J) Cliquer sur Visualiser les résultats

#### CoWatt // 20180814 Tuto PVGIS.odt Page : 2/3 Plus d'infos ? www.cowatt.fr/faq

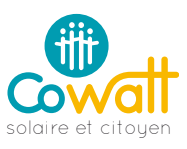

# Tuto PVGIS

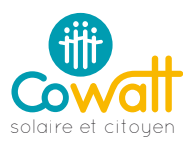

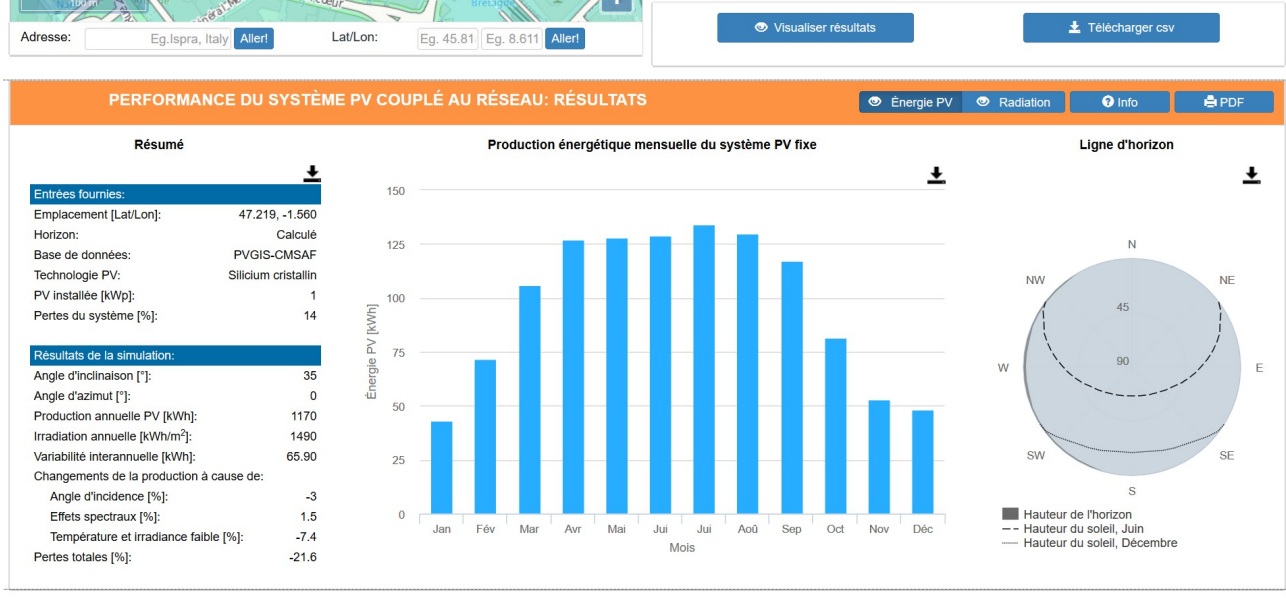

## V. Résultats

- A) Le graphique mensuel s'affiche, et PVGIS indique dans la colonne de gauche la production annuelle PV. Comme le paramétrage est fait sur 1 kWc, on obtient ici le productible en kWh/kWc/an. C'est l'info utile pour le modèle économique.
- B) Télécharger les résultats en PDF, en cliquant sur PDF (tout à droite dans la barre orange).
- C) Modifier le nom du Fichier par '' Département Nom du Projet PVGIS.pdf ''
- D) Enregistrer le fichier dans le dossier dédié à ce projet sur le Cloud de CoWatt

#### VI. Comparer

- A) La valeur obtenue doit être proche de celle calculée par l'installeur. Des différences apparaissent entre les logiciels, selon les bases météos et les formules de calcul, mais l'écart doit rester faible. Si ce n'est pas le cas vous devez interroger le professionnel pour comprendre l'écart.
- B) Dans tout les cas, soyez pessimiste ! Le productible est la base du calcul pour le modèle économique de la future installation. S'il est surestimé, les revenus et la rentabilité seront faussés.
- C) Ombrage : PVGIS prend en compte les ombrages topographiques (du sol), ce qui est rare en Pays de La Loire, mais utile dans d'autres régions. Il ne prend pas en compte l'arbre du voisin, ni l'immeuble qui projettent une ombre en fin de journée. Pour tout ces cas de figure, il faudra utiliser un logiciel plus évolué (Archelios, PVSYST, etc.)